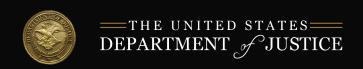

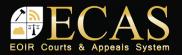

## eInfo: Upload Case-Related Documents

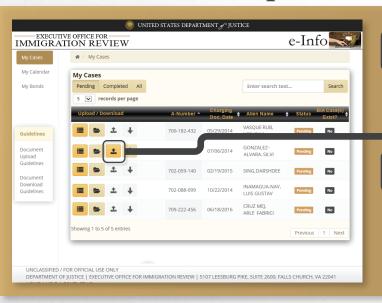

To add a file, first locate the applicable case. Then click the **upload** button.

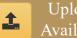

Upload Available

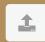

Upload Not Available

Click the **Browse** Files button. Select a file to upload.

> NOTE: Size - No larger than 25 MB Format - PDF, JPG, or JPEG only

Select detained status. Select the appropriate document category from the drop-down menu.

NOTE: Some document categories may require additional information.

Follow any additional prompts. Finally, click the Upload button and submit the file.

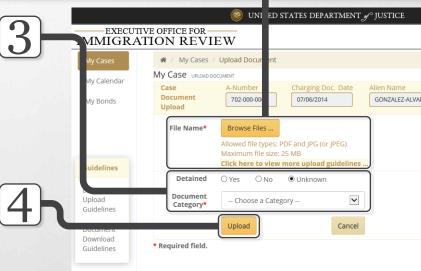

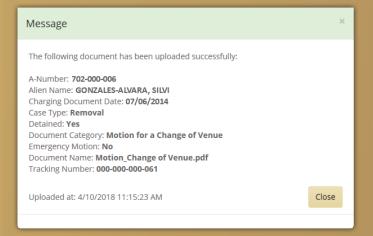

If the file contains a virus, a file rejected message appears. Otherwise a document uploaded successfully message appears and the document awaits EOIR review.

> After EOIR review, the document status (accepted or rejected) is updated in eInfo and a notification of the status is emailed to the attorney.

## eInfo: Download Electronic Record of Proceedings

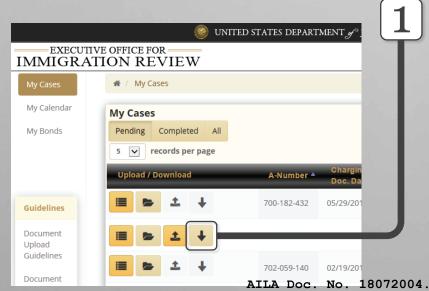

To download an Electronic Record of Proceedings (eROP), locate the applicable case and verify the eROP Request Download button is available.

Request Not Available

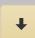

Request Download

Click the **Request Download** button. It turns red as the request is processed. When the **Download** Available button is enabled, the file is available for 24 hours.

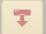

Request in Process

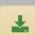

Download Available

Click the **Download Available** button to download the eROP. Save the zipped file to the desired location, and then unzip the eROP file. (Posted 7/20/18)

Last Updated: 6/19/2018